## [学籍番号メ](https://www.istc.kobe-u.ac.jp/)ールアドレスの利用について

学籍番号メールアドレス [学籍番号@stu.kobe-u.ac.jp] に, 重要な連絡を行うことがある ので必ず送受信ができることを確認してください。 学籍番号メールアドレスは下記のOutlook on the webで送受信が可能です。 (その他のメールソフトを利用したい場合は神戸大学情報基盤センター「個人メール」の Webサイトをご確認ください。)

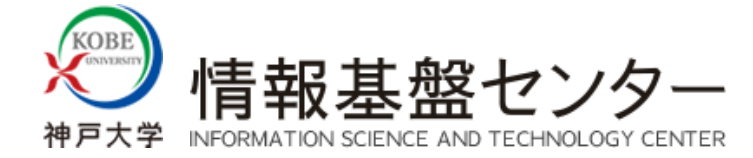

ホーム > [サービス](https://www.istc.kobe-u.ac.jp/services/) > [基本サービス](https://www.istc.kobe-u.ac.jp/services/StandardService/) > [個人メール](https://www.istc.kobe-u.ac.jp/services/StandardService/PersonalMail/) > [メールソフトの設定方法](https://www.istc.kobe-u.ac.jp/services/StandardService/PersonalMail/mailers/) > Webメール (Outlook on the web)

## **Webメール(O[utloo](https://www.istc.kobe-u.ac.jp/services/StandardService/PersonalMail/mailers/check_cloudID/)k on the web)**

## **メインメールアドレス設定**

Webメール (Outlook on the web) はサインインするだけでメインメールアドレスの送受信ができます.

ブラウザで「 https://outlook.office365.com 」にアクセスする.

- なお,「<https://outlook.office365.com/cloud.kobe-u.jp>」にアクセスする場合は、手順2を省略できます.
- [Microsoftのサインイン] 画面が表示されたら,「アカウント(クラウドID)」を入力して「次へ」ボタンをクリックする. 教職員の場合:[k\*\*\*\*\*\*\*]@cloud.kobe-u.jp
	- 学 生の場合:[ロクインID(学籍番号)]@cloud.kobe-u.jp ←Microsoft365用のログインIDです(学番メールアドレスとは異なります)
	- **【注意】!**(@cloud.kobe-u.jp)です. **「ac.」**は含みません.

※クラウドIDの確認方法はこちらにて、ご確認ください.

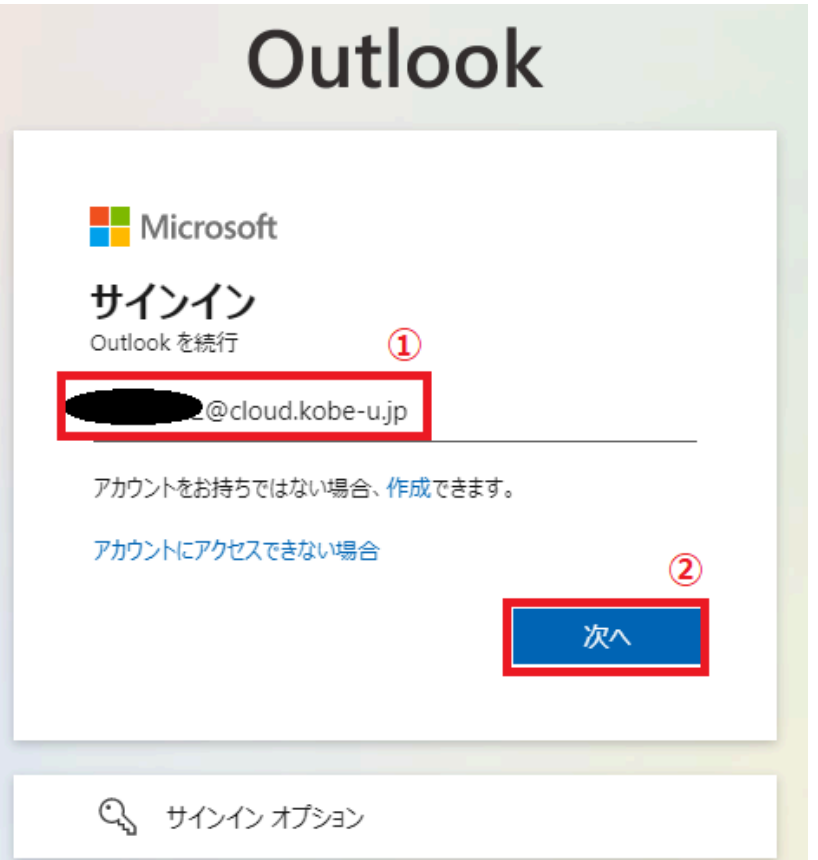

3.神戸大学シングルサインオン(KNOSSOS)画面が表示されるので,ログインID及びログインID用パスワードを入力する. その後,「サインイン」ボタンを クリックする.

Username︓ログインID

Password:ログインID用パスワード ←うりぼーネット・BEEF+のログインIDと同じです

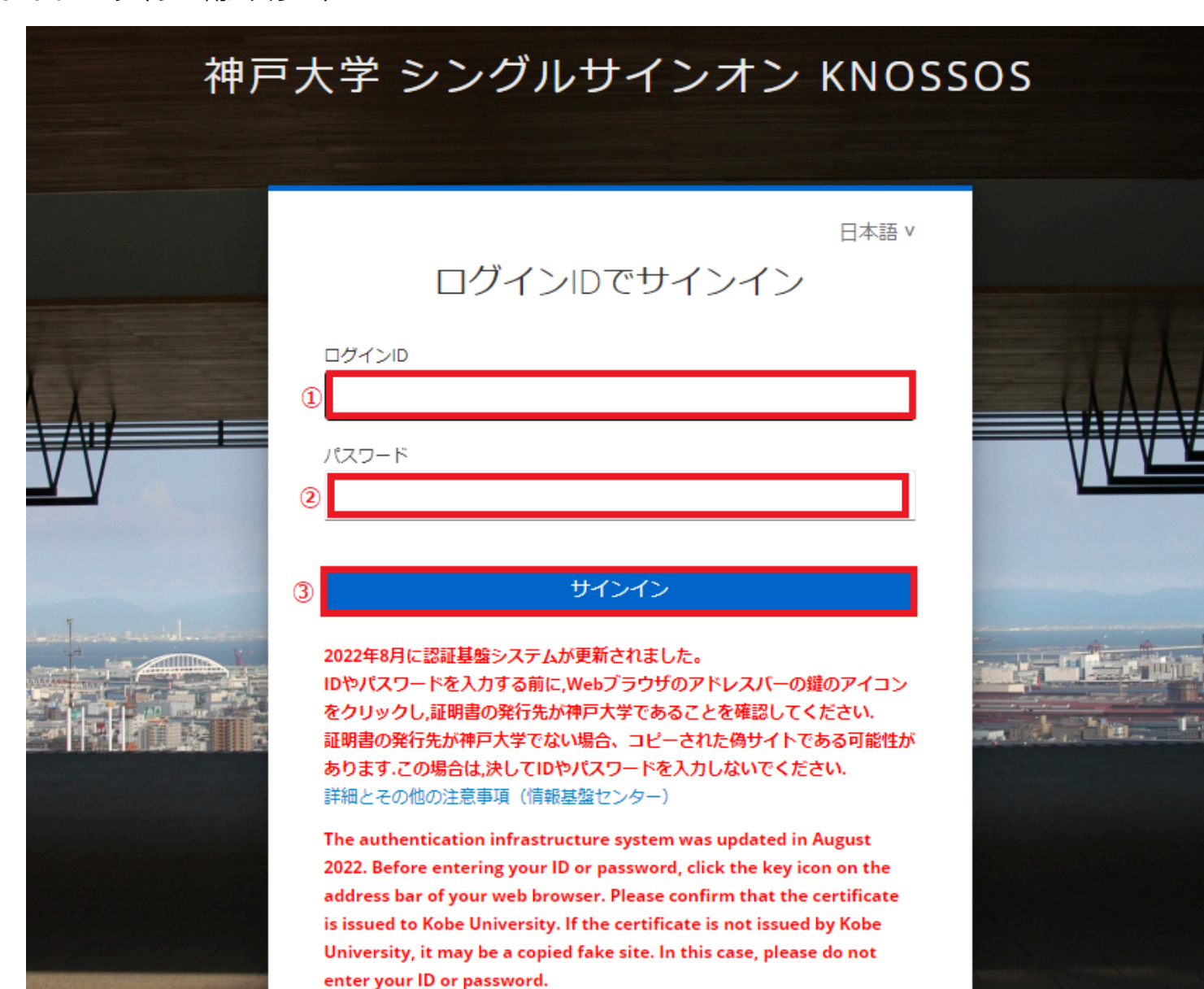

More details and other notes (Information Science and Technology Center)

## 4.前項で「サインイン」すると、〔Outlook on the web〕画面が表示される.

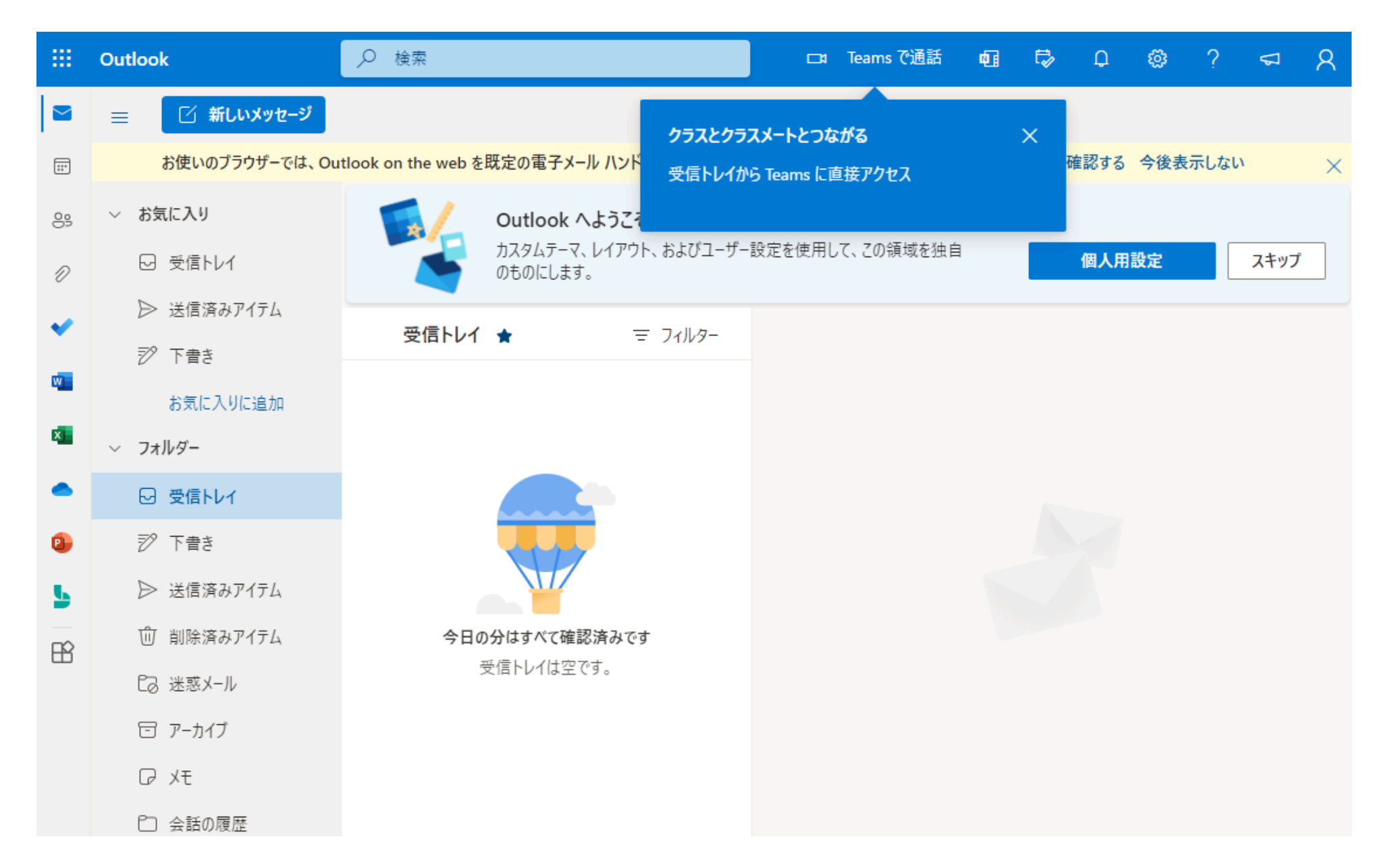